# develop

The Minnesota Quality Improvement & Registry Tool

# **Course Entry for Course Writers**

Course Writers are individuals who have met the requirement set by DHS to be approved in the Develop system to design and develop curriculum for adult learners. Once approved, Courses are valid for five years and will need to be revised and renewed. A supplemental document called Course Approval Requirements will provide context and guidance for each entry field. It is available on the MNCPD Achieve website.

### **HOW TO SUBMIT**

To submit a course for review to Achieve MNCPD, follow the instructions below.

- 1. Log into the Develop Individual Profile.
- 2. In the left-hand navigation menu, select **Training Entry**.

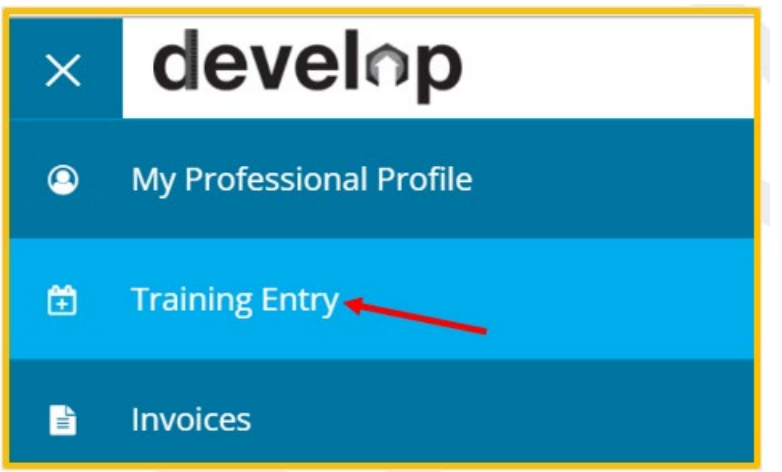

3. Displayed is the Training Entry page. Click **New Course**.

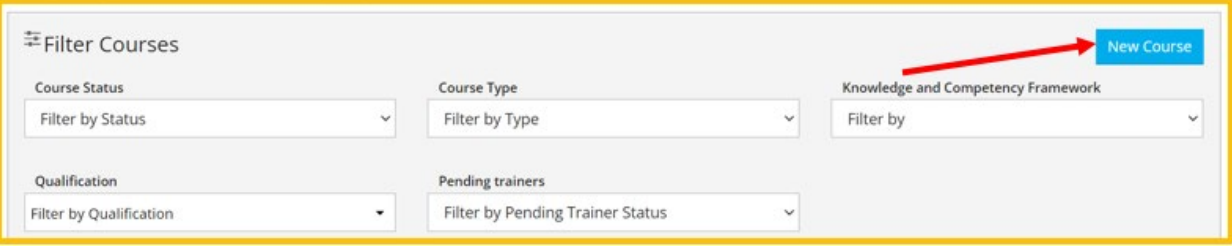

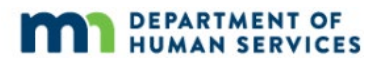

- 4. Displayed is the **Course Information** tab. Fill in the following information:
	- a. Title Enter in the course title.
	- b. Course Type The course type is "approved clock hour course". This is the only selection from the drop down list.
	- c. Course Level Select from the list the course level that corresponds to the level of competency being targeted in the learning objectives.
		- i. Level 1: Explores New to a concept, not necessarily new to the profession but exploring new skills or ideas
		- ii. Level 2: Implements More problem solving occurs and educators are implementing what they know
		- iii. Level 3: Designs and Leads Highly involved in decision making; designs, guides and leads other adults and/or programs

Note: Refer to the [Minnesota's Knowledge and Competency Framework](https://education.mn.gov/MDE/dse/early/highqualel/know/) for reference.

- d. Description Enter the course description. Course descriptions must be clear, easy-to-read, and grammatically correct. Match description content with chosen KCF(s). Course description can be 30-100 words.
- e. Intellectual Property Owner and Copyrighted Materials Select the appropriate choice that best describes the ownership of the course content.
	- i. Exclusively Owned: the course content is owned by the person submitting the course for review or the organization.
	- ii. Publicly Available: the course content was developed by a government agency or non-profit and is available to the public for widespread use.
	- iii. Publisher: the course was developed by a private publisher who granted permission to use it, the publisher's name must be listed with this selection. \*
	- iv. Other: none of the above circumstances fit, please describe how this course was developed.

When done, click **Save and Continue**.

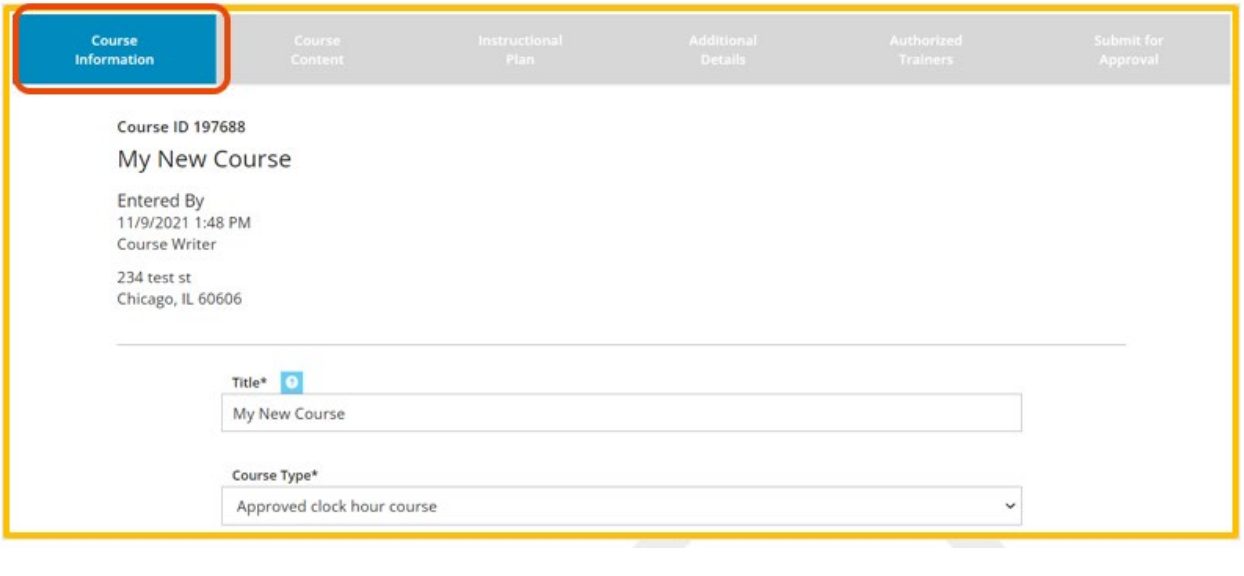

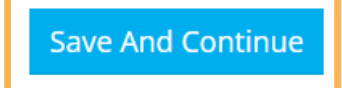

- 5. On the **Course Content** tab, enter the following information:
	- a. Course Age Category Select from the list the appropriate age group that best fits the course content.
	- b. Total length of the Course Enter hours. All courses must be at least two hours to be considered for approval.
	- c. Knowledge and Competency Framework Area(s) by hour Select the KCF Content Areas that align to the course title, description, and content. Enter hours in the appropriate area. The length of the course must equal the total number of hours by KCF Area.

Note: Course entry must be at least two hours. There are guidelines for identifying the appropriate number of KCF Content Areas for a course based on the length.

- 2-3 hours: Select one KCF area
- 4-5 Hours: Select no more than two KCF areas
- 6-7 Hours: Select no more than three KCF areas
- 8-9 Hours: Select no more than four KCF areas
- d. CDA Content Areas The CDA Content Area(s) will automatically populate based on the KCF Area(s) that you choose.

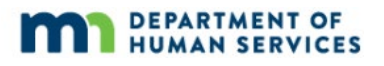

Save And Continue

When you are done, click **Save and Continue**.

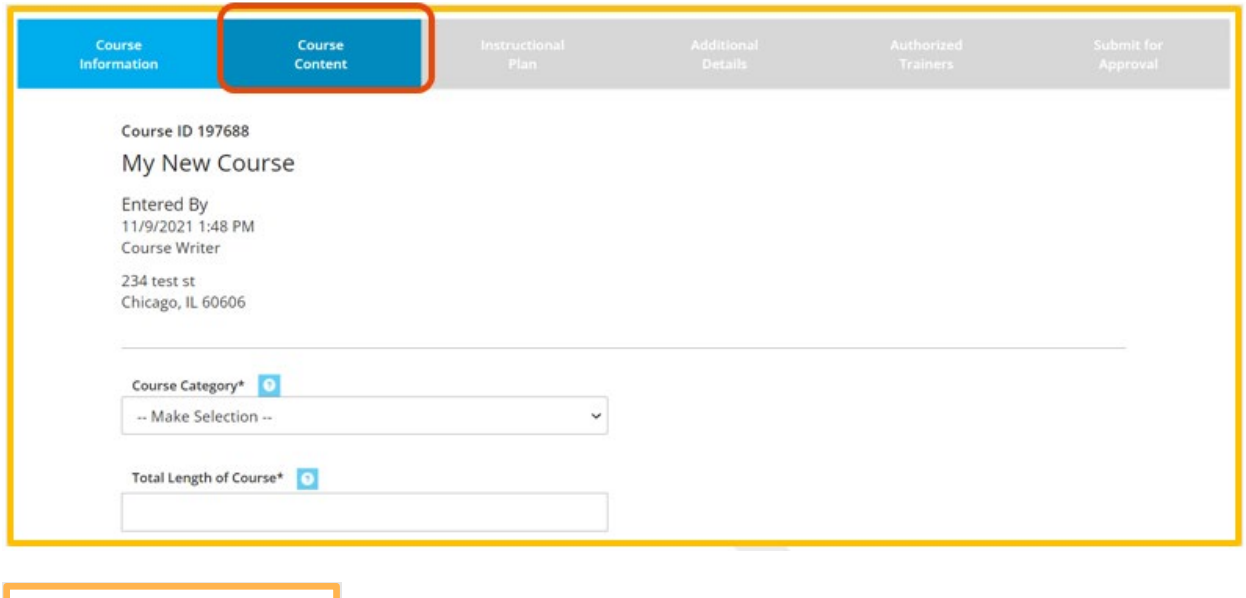

6. On the **Instructional Plan** tab, enter the requested information about the course. Read the instructions on the screen for each section.

Upload the completed Course Content Approval Template or an instructional plan designed for the course.

To upload document(s) click on **Click here to Upload Documents/Files**.

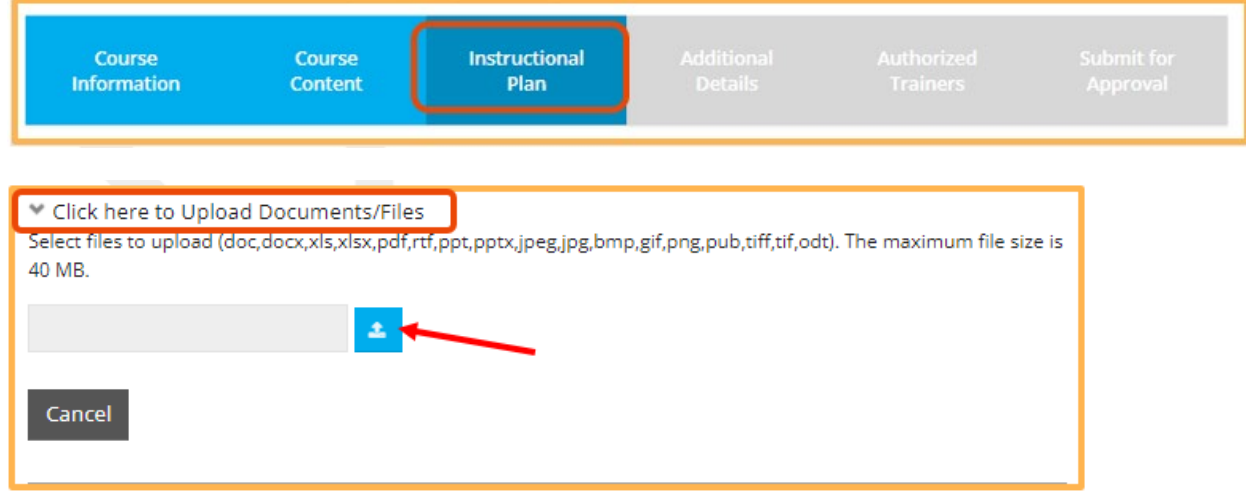

7. On the **Additional Details** tab, enter the requested information about the course delivery methods, target audience, and ages addressed. Then, click **Save and Continue**.

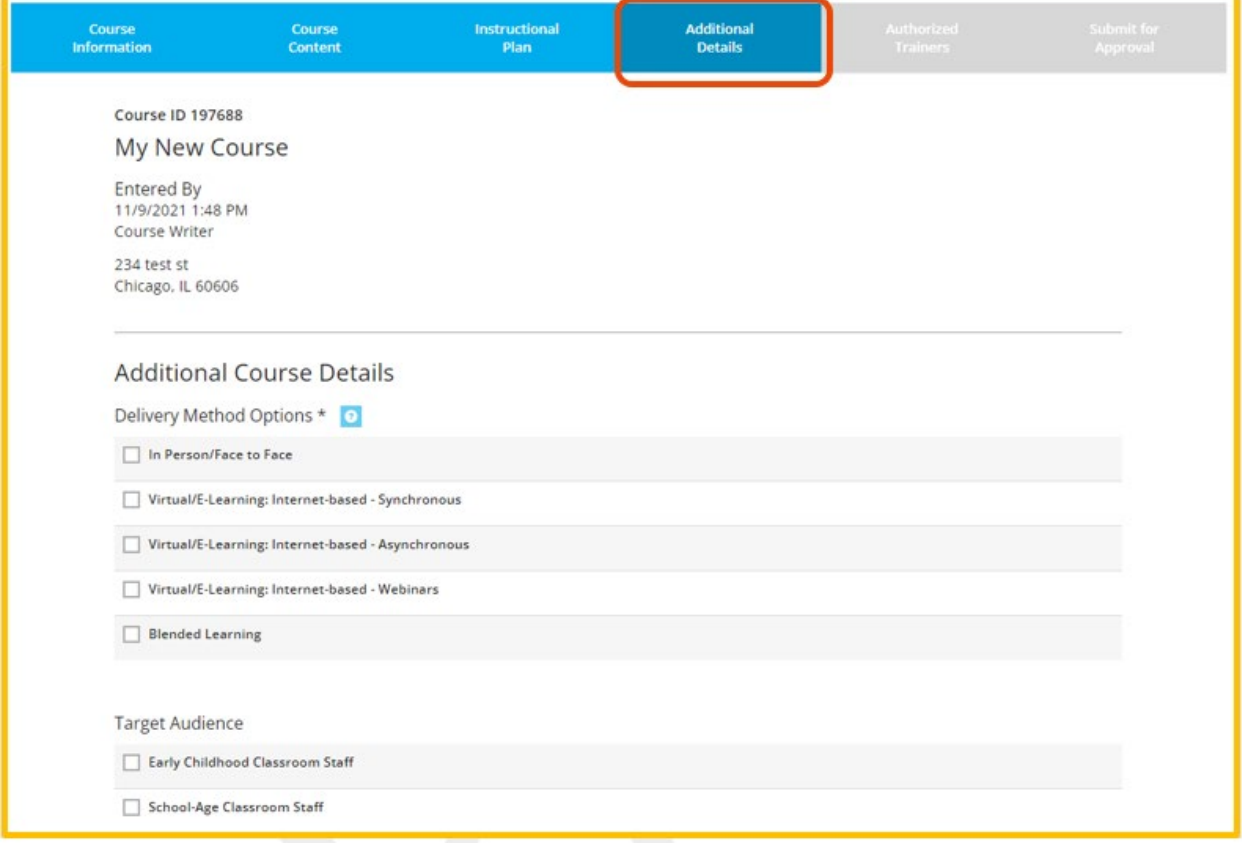

Save And Continue

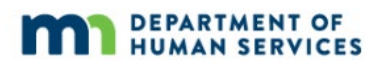

8. On the **Authorized Trainers** tab, select the following for each section below:

Note: Trainers added to this list must be approved at an appropriate training level and KCF Area(s) of the training in order to be accepted by Achieve MNCPD. Once a Trainer is added to the list, it can take up to three business days for them to be approved. They will not be able to schedule Events from the Course until they have been approved by Achieve MNCPD.

a. Training of the Trainers (TOTs) - Select whether the course has one or more TOTs. If it does, enter the Course ID or title.

Note: Click "Yes" to indicate that trainers are required to take a specific course (or courses) in order to be added to the Authorized Trainer List. Then click on "Add Course" to add the specific course. Note that only courses that have already been identified with a Training of Trainers (TOT) qualification can be selected.

- b. Authorized Trainers Select whether the course has authorized trainers. If, yes, enter at least one trainer by Individual ID or name by clicking **Add Trainer** button. The list can be changed after a course is approved.
- c. Child Care Aware Training Scheduler Select whether to share the course with Child Care Aware.

#### Then, click **Save and Continue**.

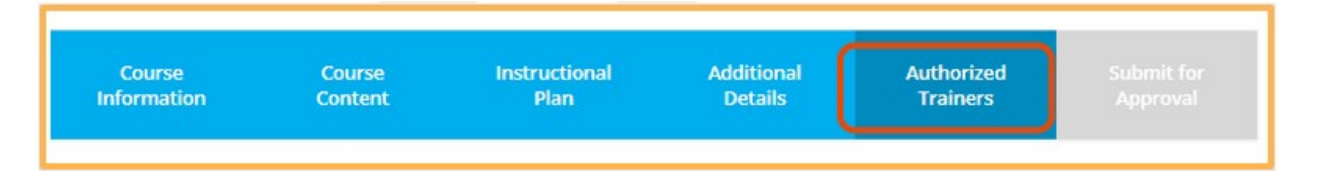

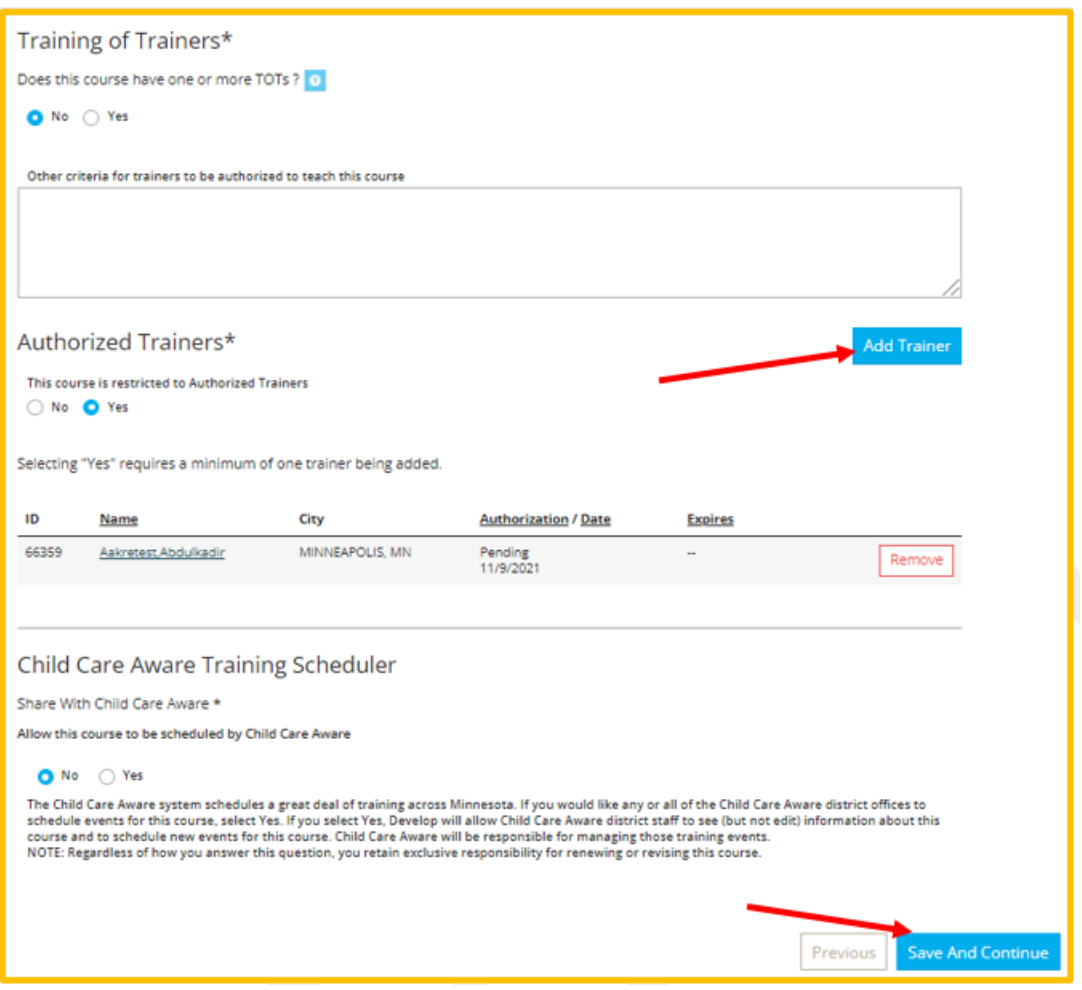

9. On the **Submit for Approval** tab, review the information entered for the course.

To make changes to any information, click **Previous**.

When you are ready to submit, carefully read the terms and conditions. Check the box to agree, and click **Submit for Approval**.

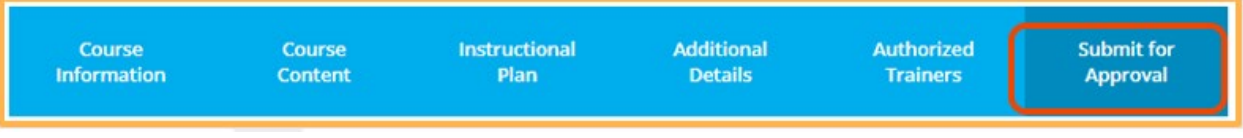

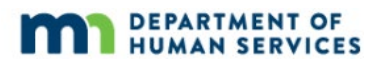

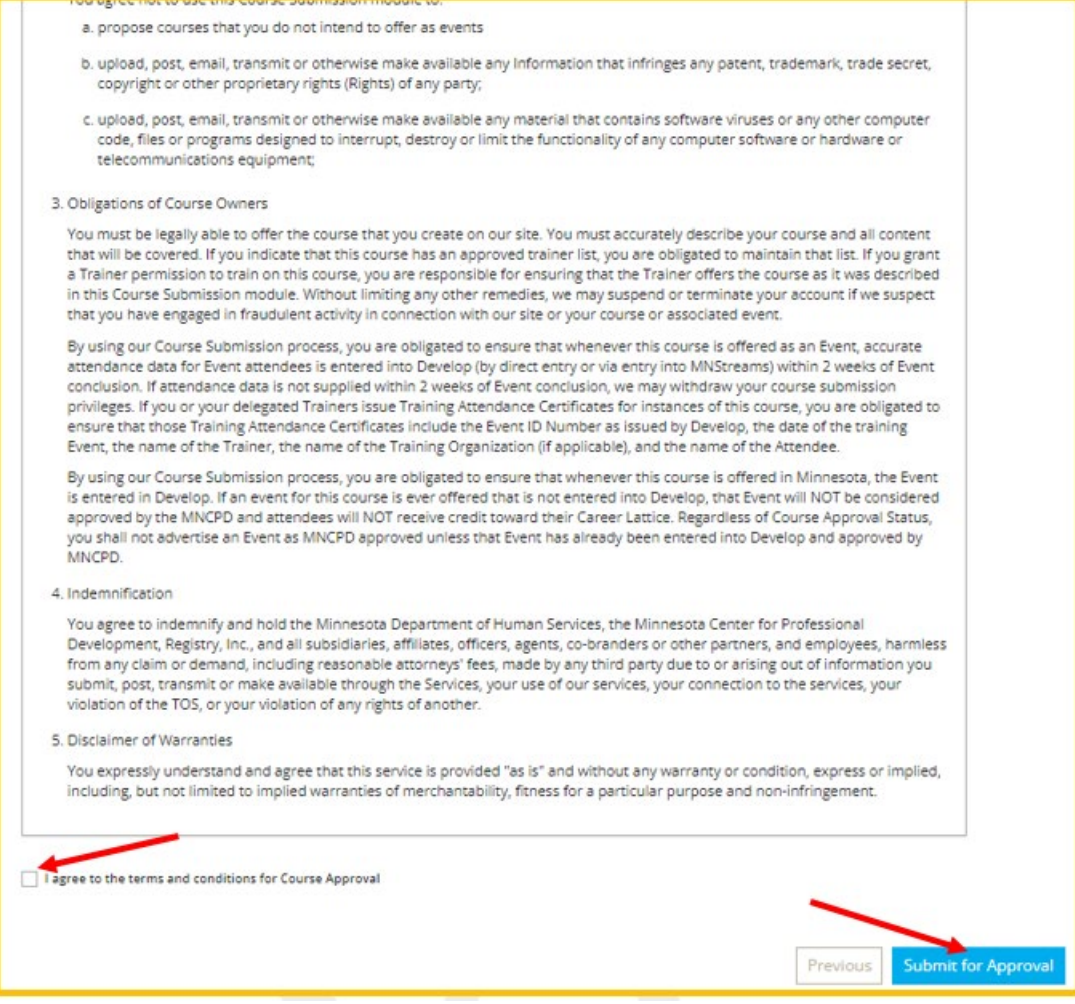

10. An automated email will be sent to confirm the course was submitted for approval.

After Achieve MNCPD has reviewed the course, an automated email will be sent if the course was approved or declined. Achieve may also require revisions and use the Revisions Required status to reach out directly to the course writer via email.

If the course is approved, the Course Writer can keep ownership or transfer it to an approved trainer or a training organization. If the Course Writer keeps ownership and has a current trainer membership, events can be scheduled from the course.

11. To transfer ownership of the course to an approved Trainer or Training Organization, click **Training Entry** in the left-hand navigation menu.

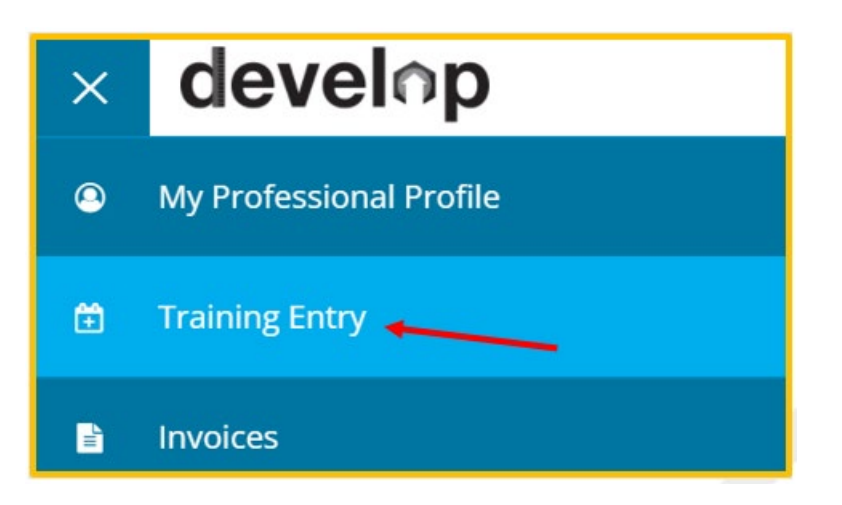

12. Use the filter and search options to find the course to transfer.

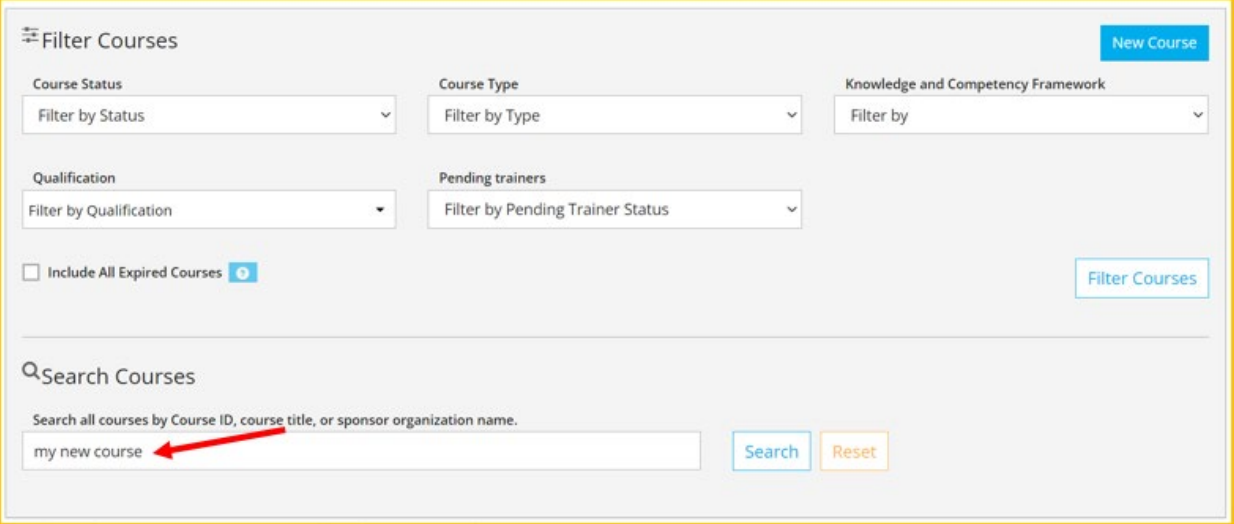

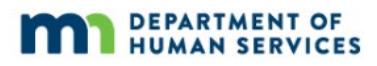

13. Click on the **Course ID** or **Title** to open the course.

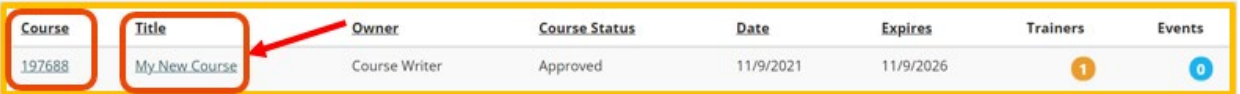

14. Displayed is the **Course Details** page. The **Course Details** tab is automatically chosen on the page.

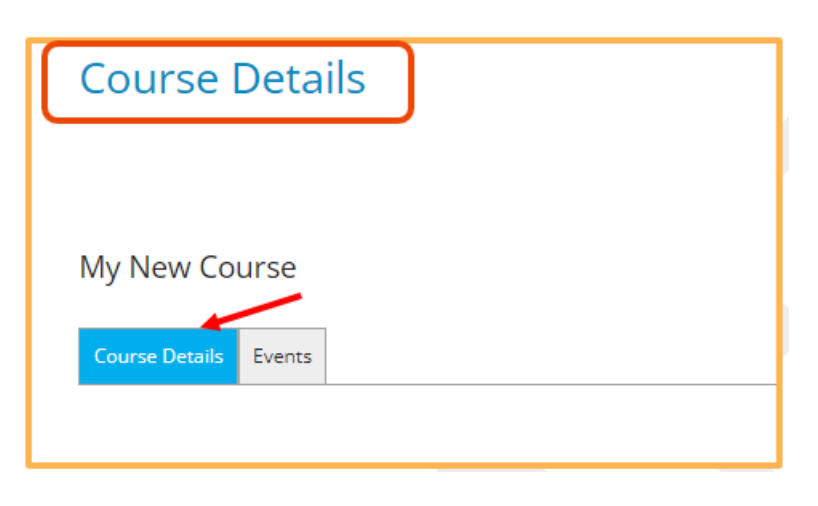

15. Under **Course Owner**, click the blue pencil icon.

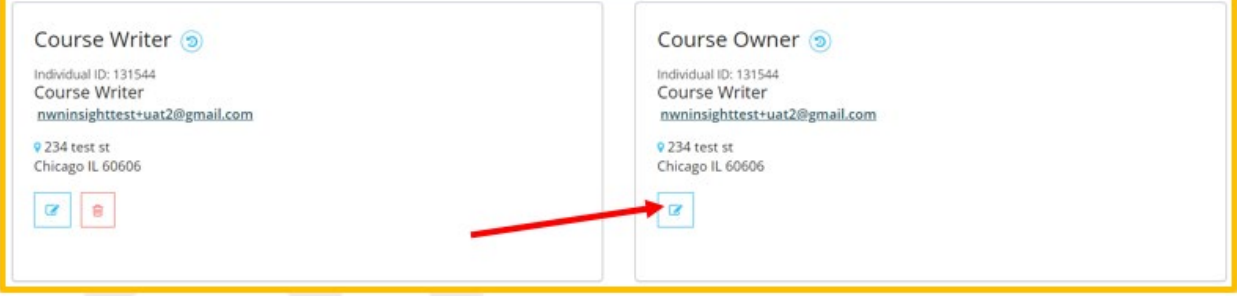

- 16. Select the appropriate choice of buttons for the type of owner the course is transferring to.
	- To transfer to another Course Writer or to a Trainer, select **Individuals**.
	- To transfer to a Training Organization, select **Training Sponsor Organization**.

Enter the name or Develop ID number and click **Search**.

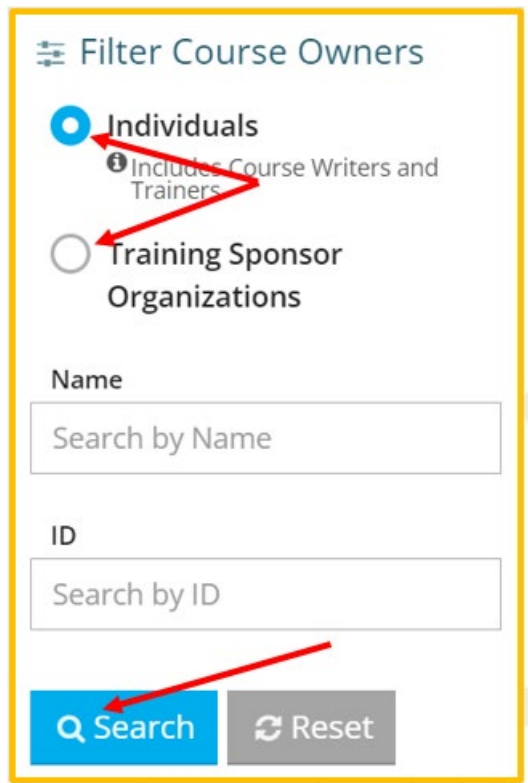

Note: If **Individuals** is selected, the only option is to transfer a course to an approved Course Writer or Trainer. A course can be transferred to a person whose Trainer membership has expired, but they will not be able to schedule Events from the Course until they have a current Trainer membership.

If **Training Sponsor Organizations** is selected, a course can only be transferred to an approved Training Organization.

A course can be transferred to a Training Sponsor Organization whose Training Organization agreement has expired, but the organization cannot schedule events from the course until they have a current Training Organization agreement.

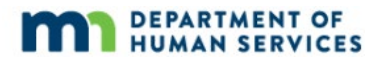

17. Find the person or organization and click **Assign**.

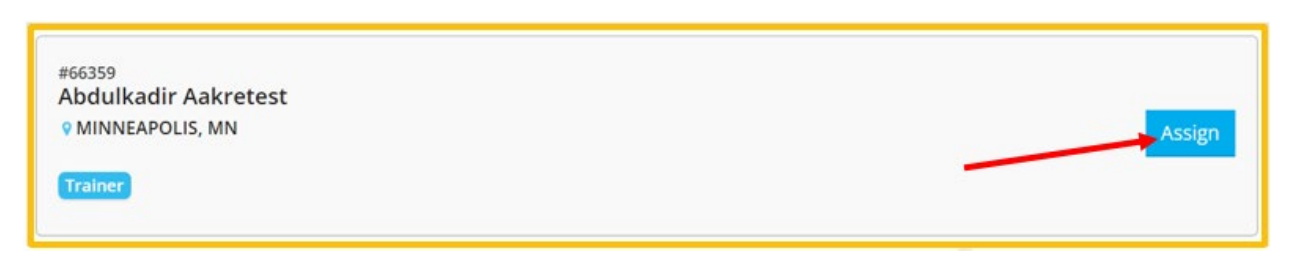

18. A message will display asking to confirm the selection to assign course owner. To select the person or organization as the Course Owner, click **Yes**. To go back and assign someone else, click **No**. Follow steps 15 and 16 to select the owner.

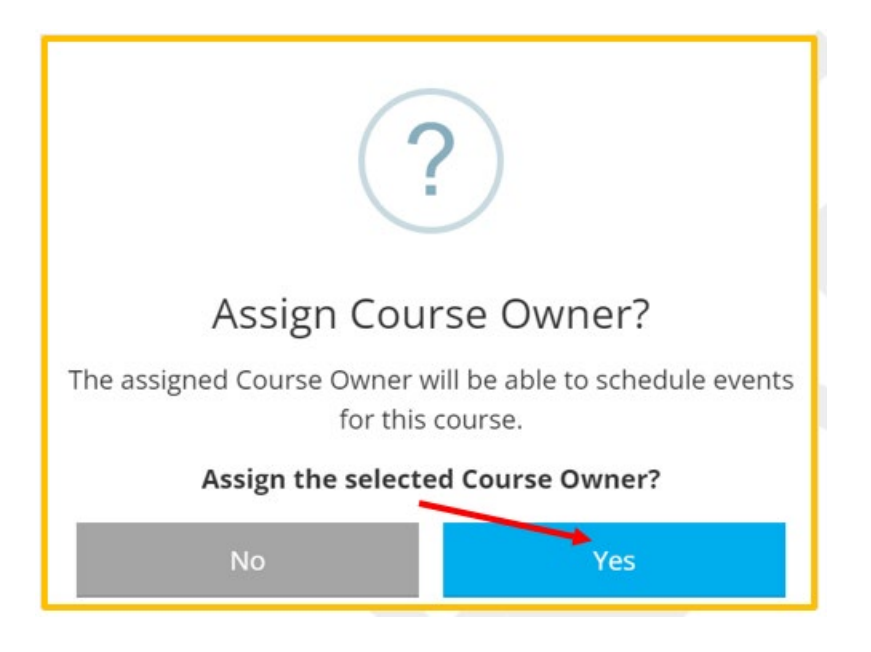

19. A confirmation message will be displayed.

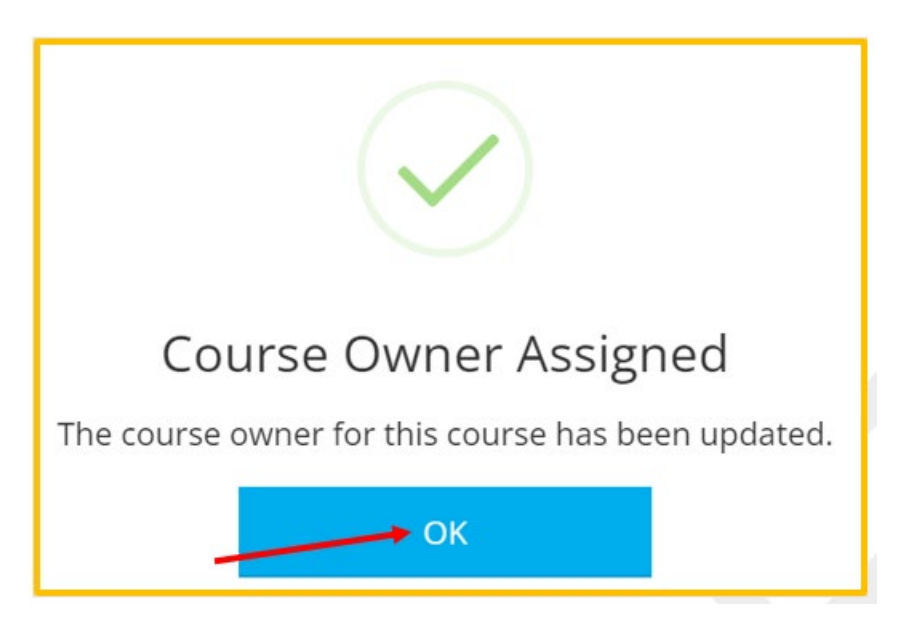

20. The course can be viewed in the Course Catalog and Course Details, including the Course TTET (Trainer and Training Evaluation Tool) report, but the owner cannot be changed.

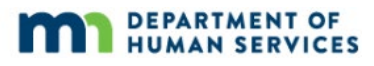